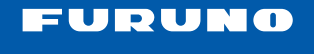

### **MULTI FUNCTION DISPLAY**

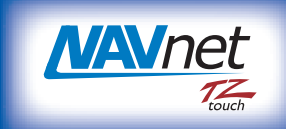

# **TZT9/TZT14/TZTBB User's Handbook**

This guide provides the basic operating procedures for this equipment. For detailed information, see the Operator's Manual.

The brand and product names mentioned in this guide are trademarks, registered trademarks or service marks of their respective holders.

Most of the screenshots in this manual are for TZT9/TZT14.

# **Table of Contents**

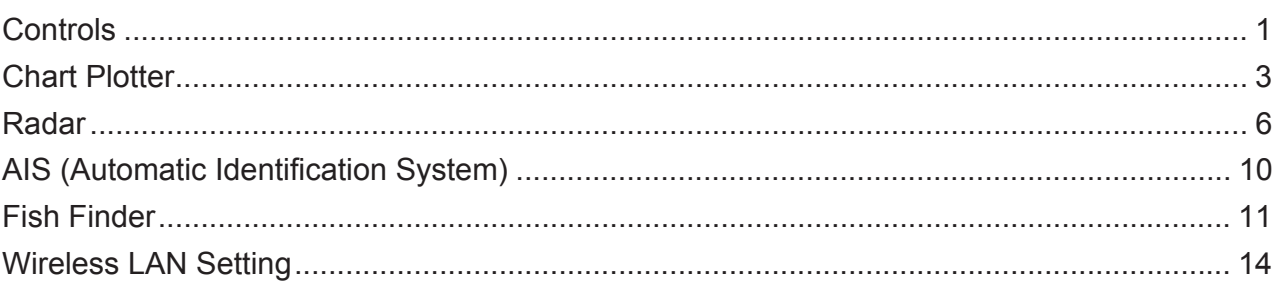

# **Controls**

*Key control ey* 

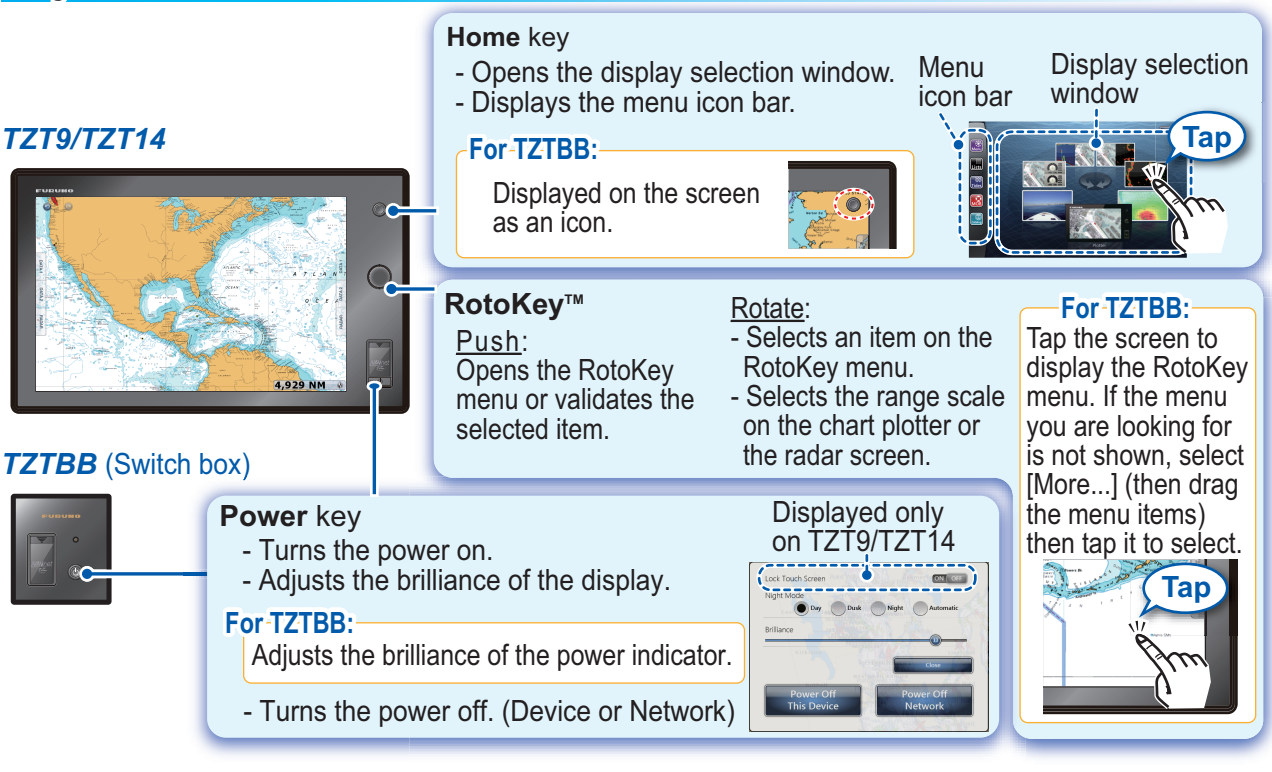

# **FURUNO ELECTRIC CO., LTD.**

**www.furuno.com**

# *Touch control ouch*

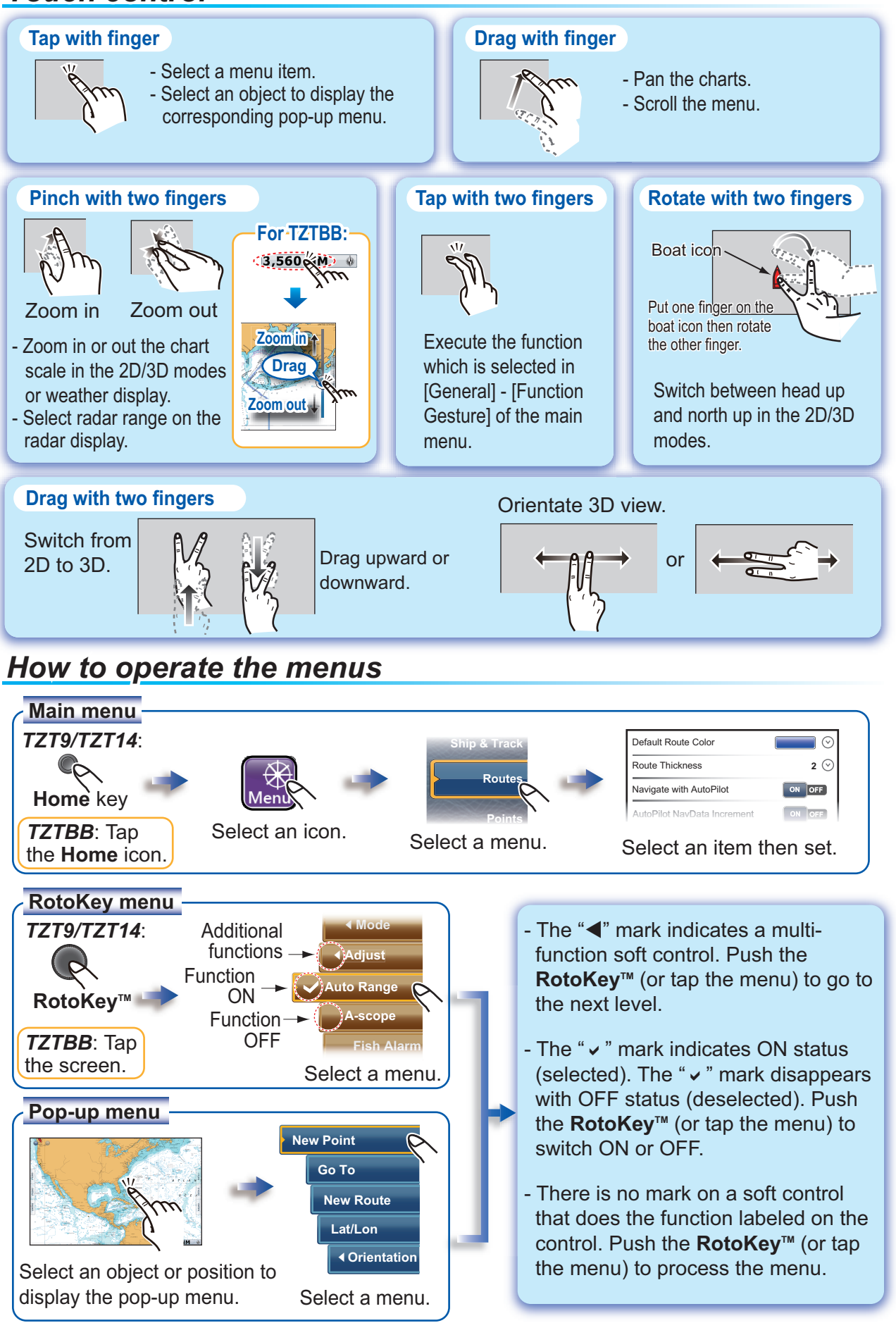

# **Chart Plotter**

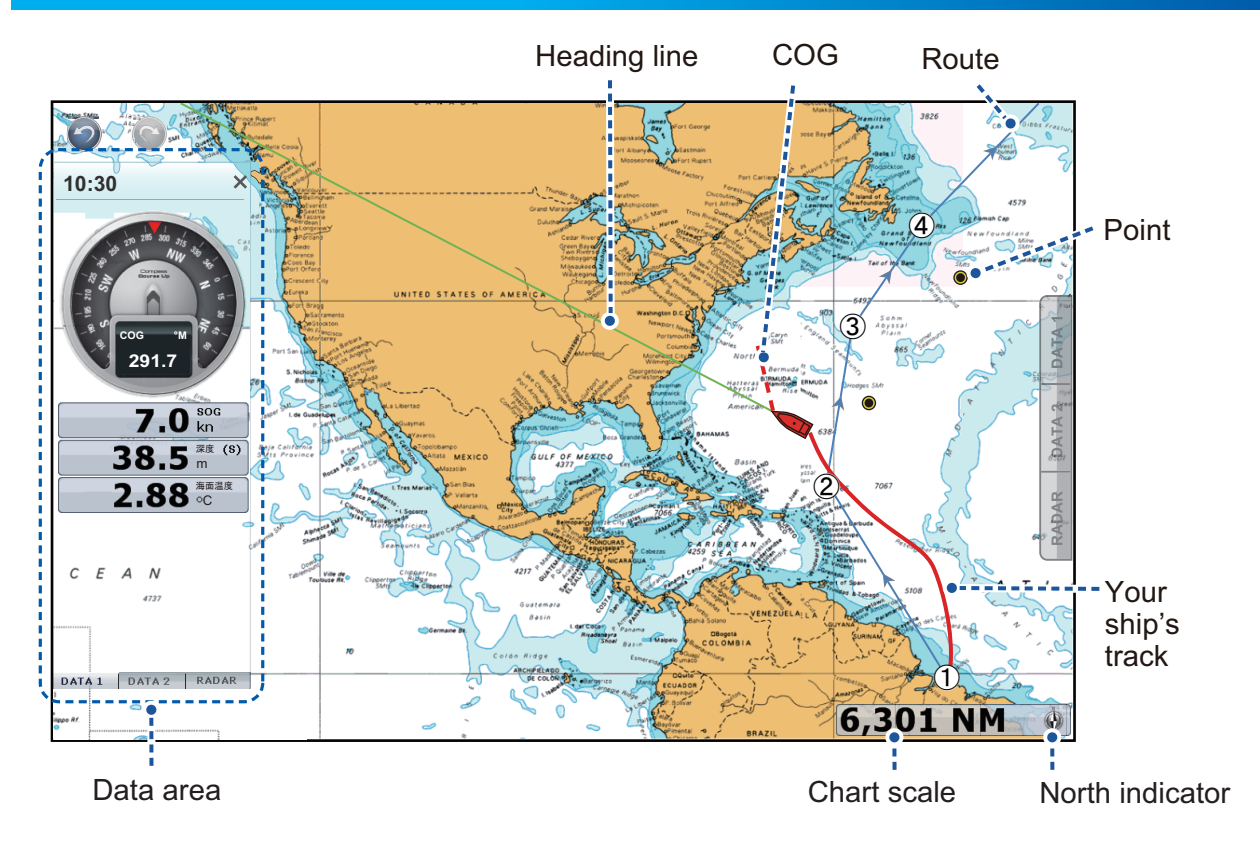

# *Data area (Data box)*

The data area at both sides of the screen shows the navigation data, with data boxes. You can select the data to display in the area, and show or hide the data boxes as necessary.

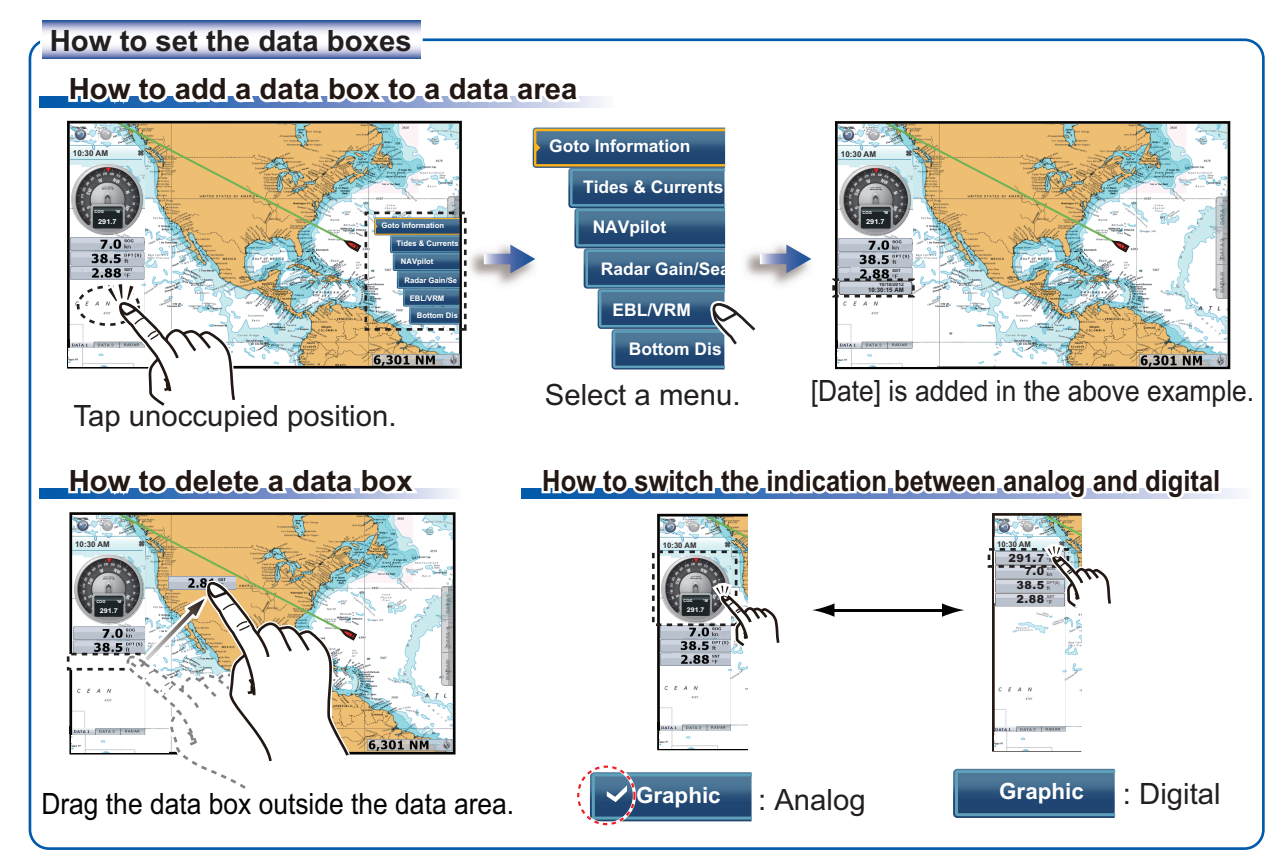

### *Points*

You can put points on the chart plotter display. The position of the point, symbol and color information are saved to the points list.

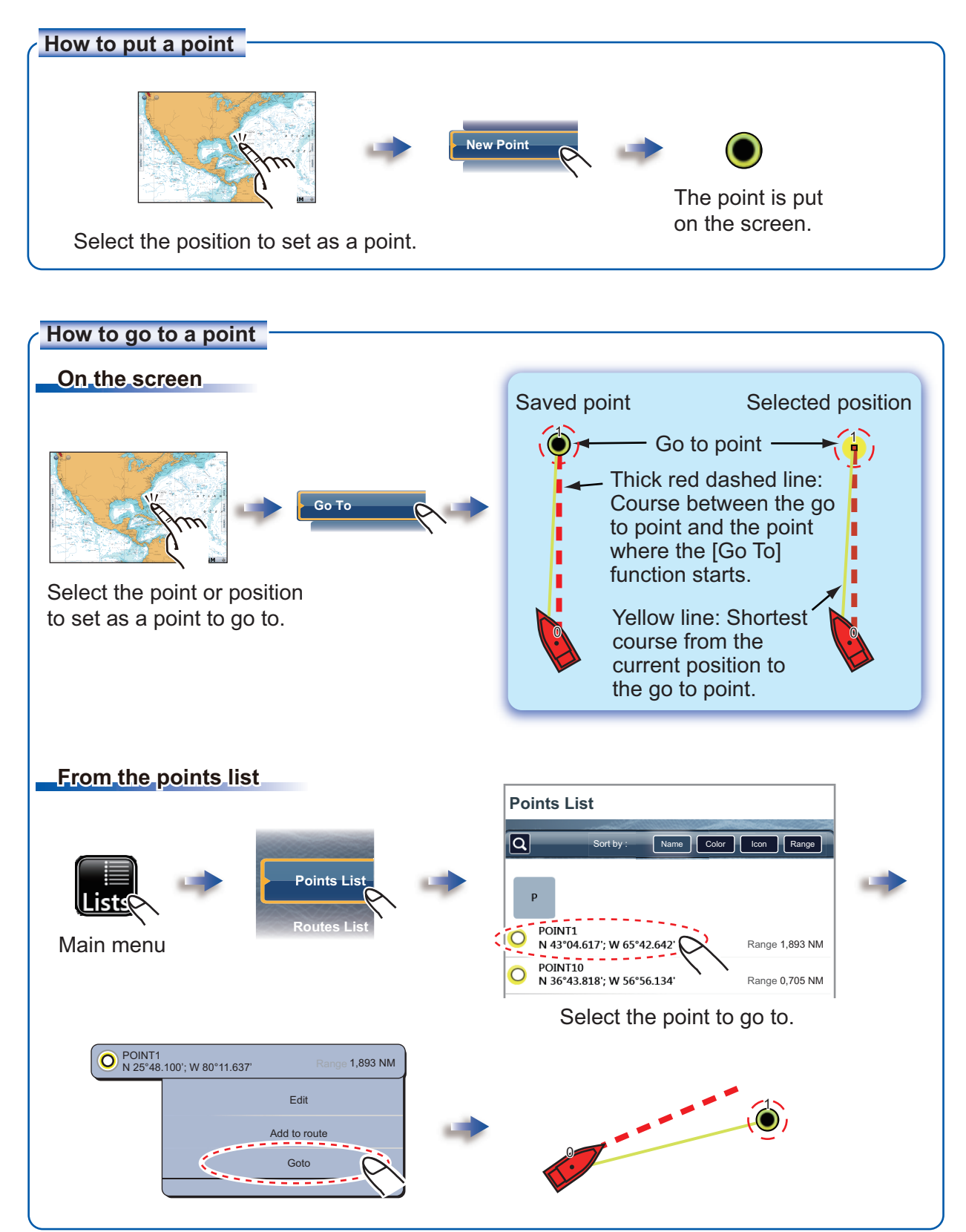

### *Routes*

A route is a series of route points entered in the order to use for navigation. The routes are saved to the routes list.

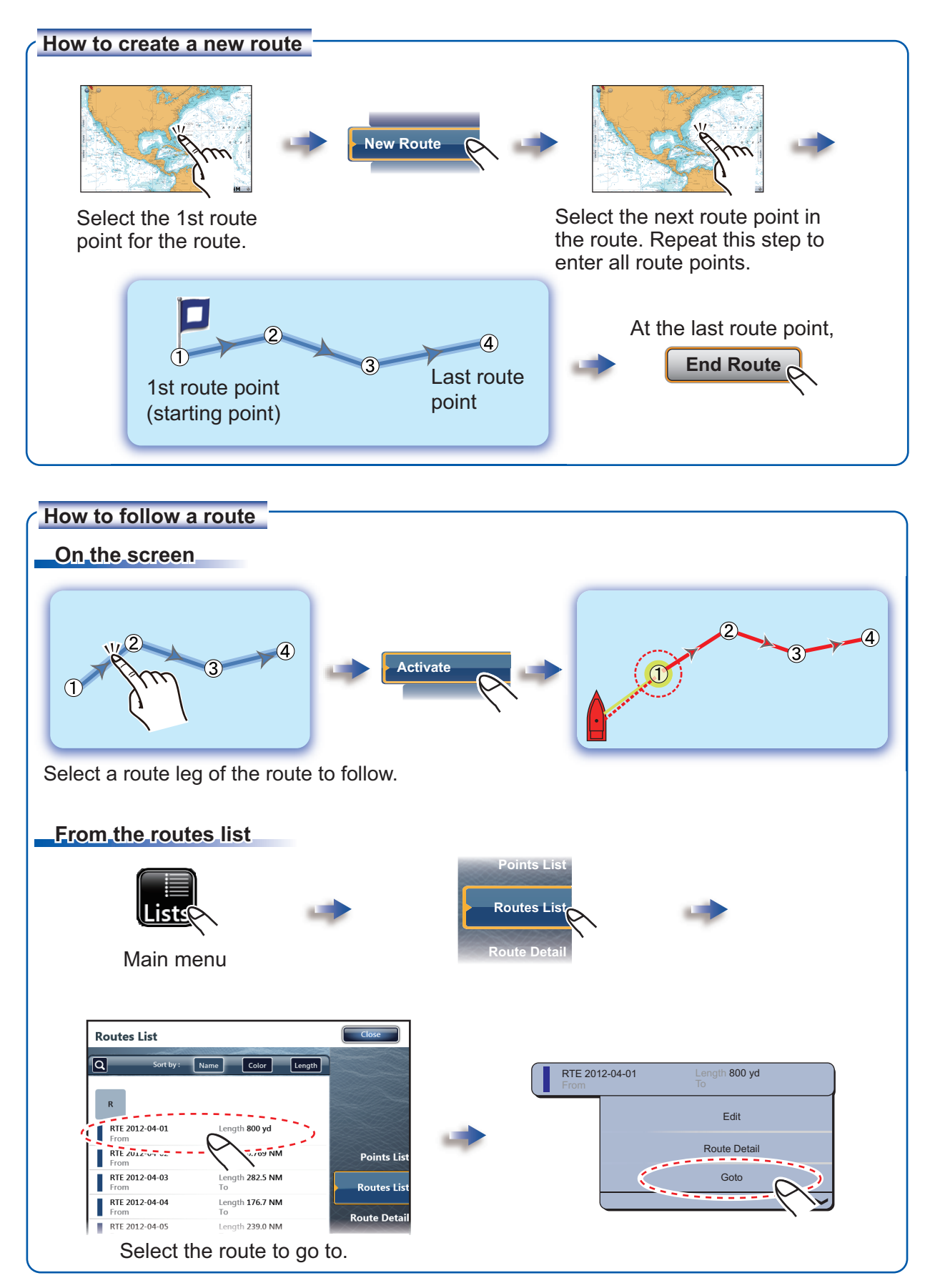

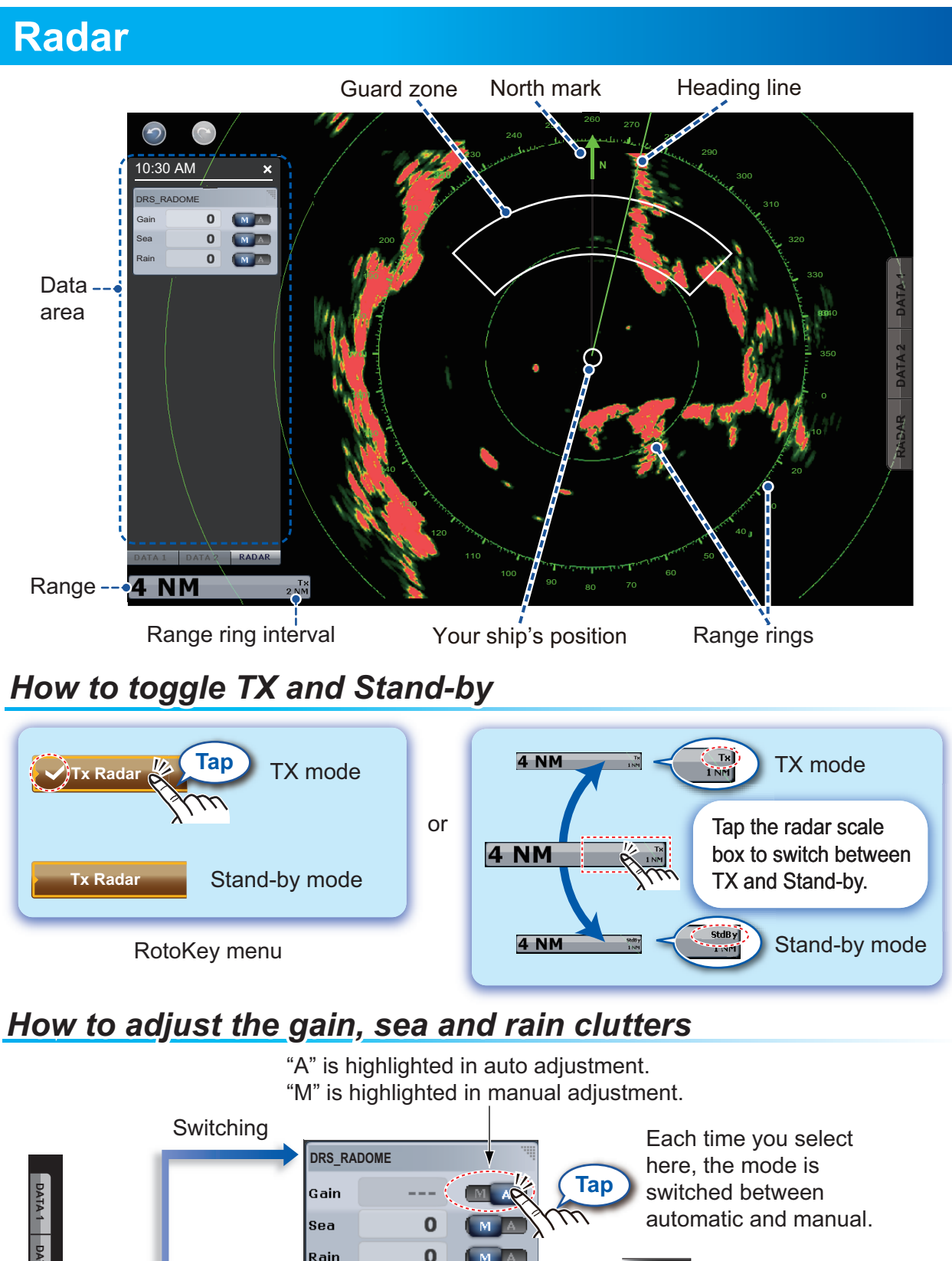

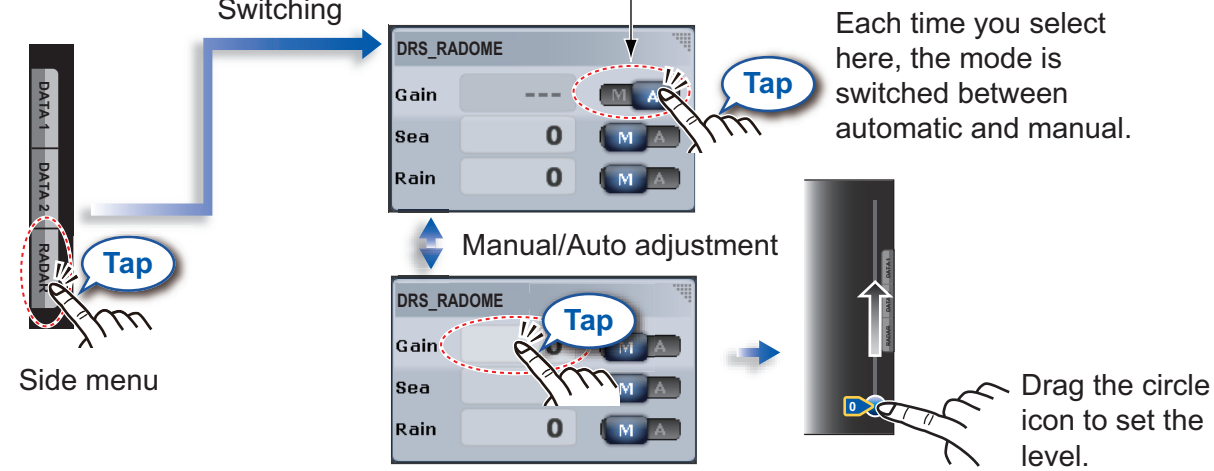

## *How to measure the range and bearing from your ship to a target ow*

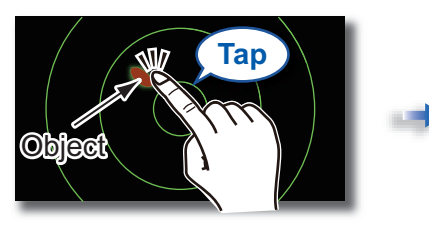

Select an object to get the range and bearing.

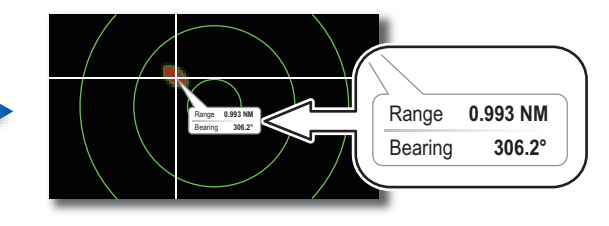

### **How to set and activate the guard zone**

The guard zone alerts you with audio and visual warnings when a target enters the area you set.

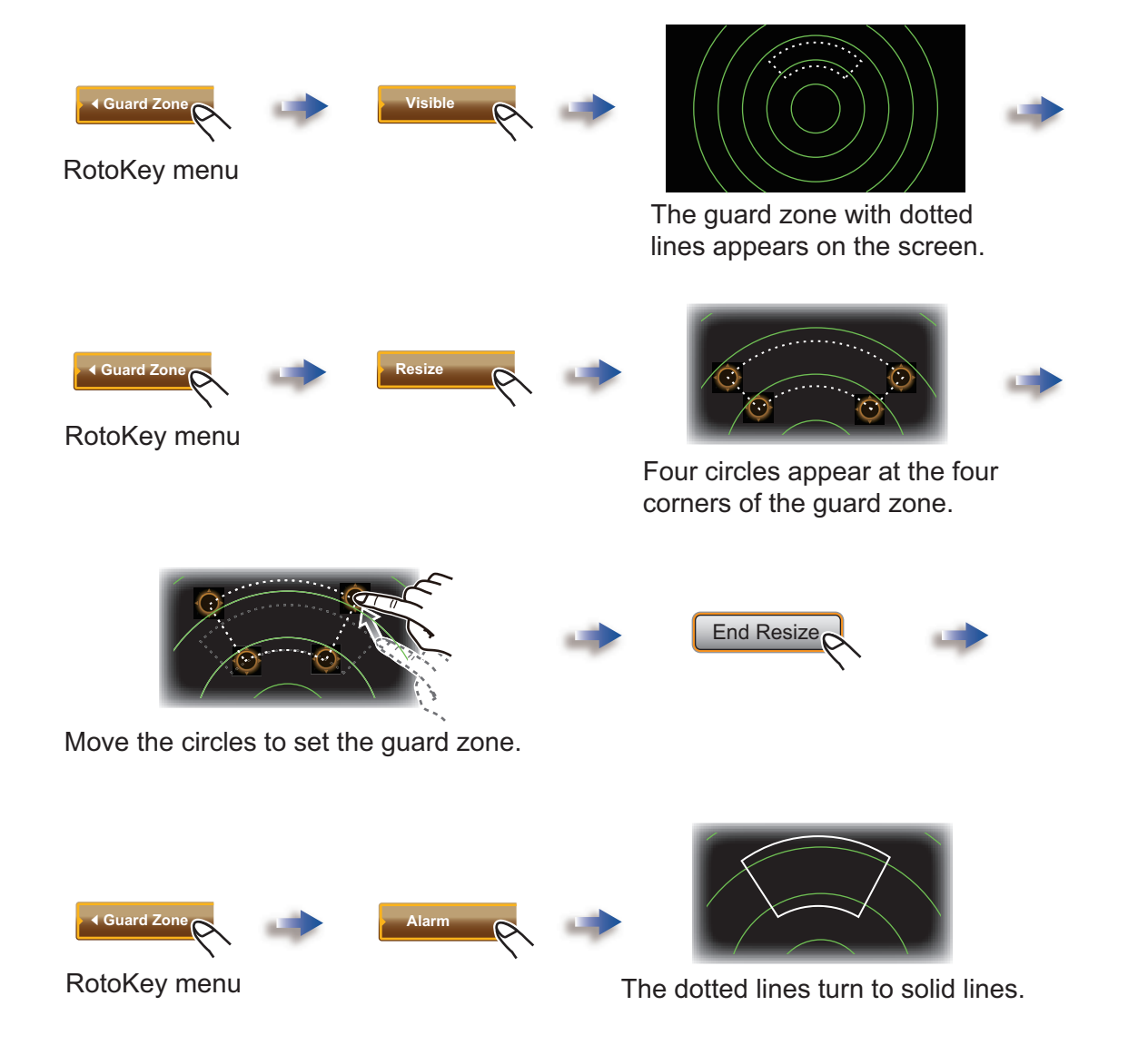

# *ARPA*

The ARPA (Automatic Radar Plotting Aid) is a radar function for target tracking and collision avoidance. ARPA tracks targets and provides target's navigation information. You can track targets automatically, manually or a combination of both.

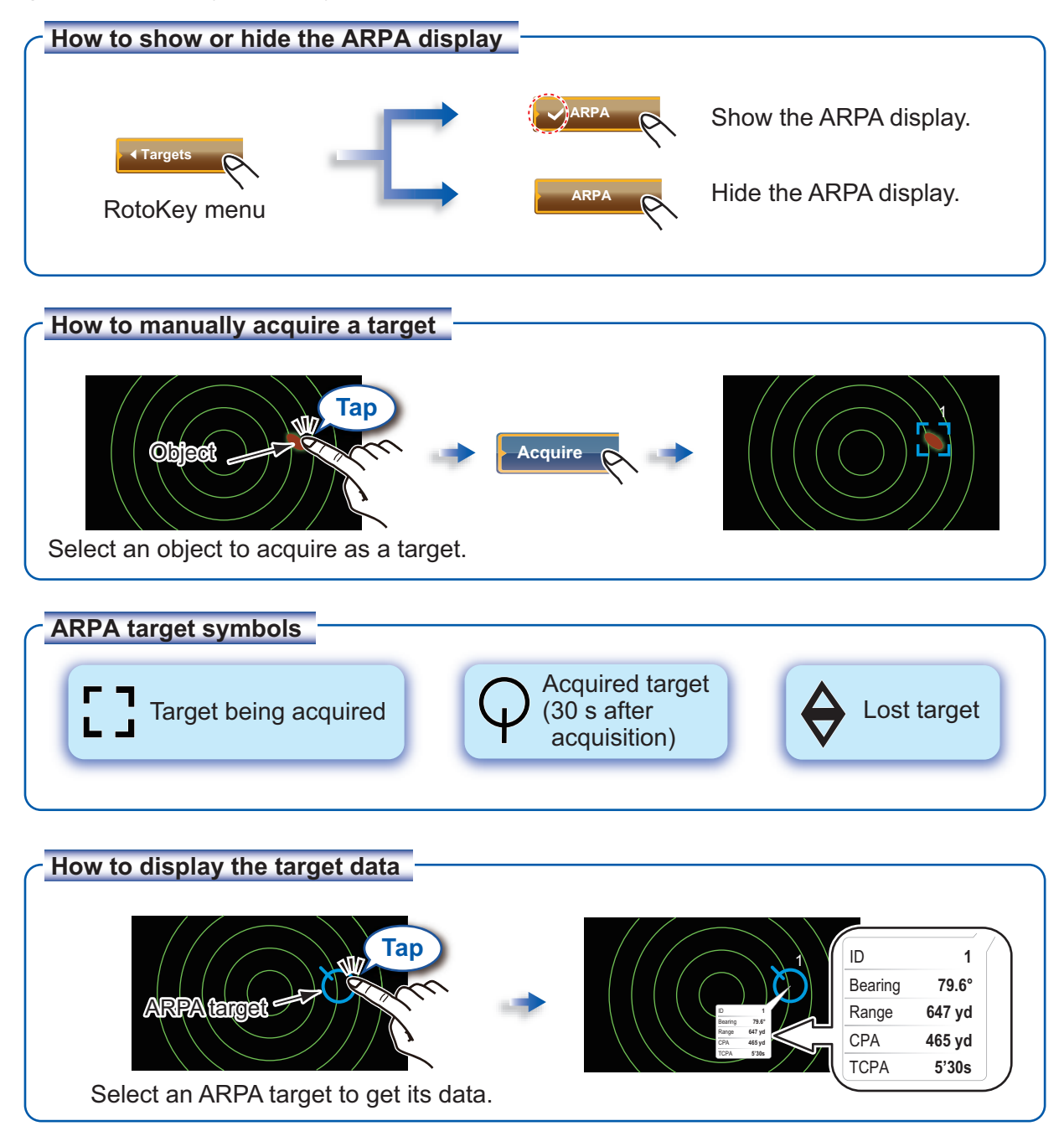

#### **CPA/TCPA alarm**

The CPA/TCPA alarm alerts you with the audio and visual alarms when a tracked target violates the limits selected.

CPA: Closest Point of Approach TCPA: Predicted Time to CPA

#### **How to set the CPA/TCPA alarm ow**

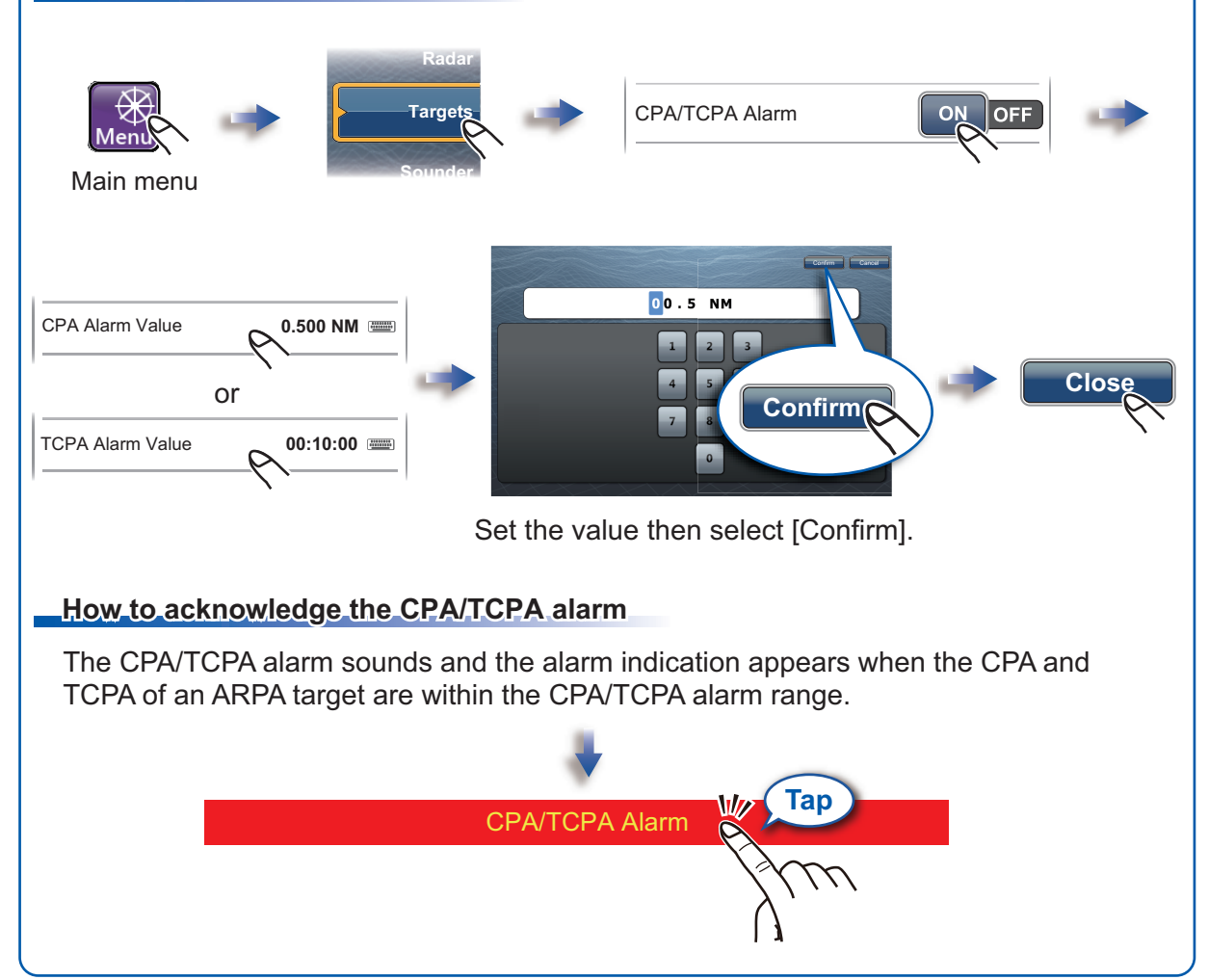

# **AIS (Automatic Identification System)**

# *How to show or hide the AIS symbols*

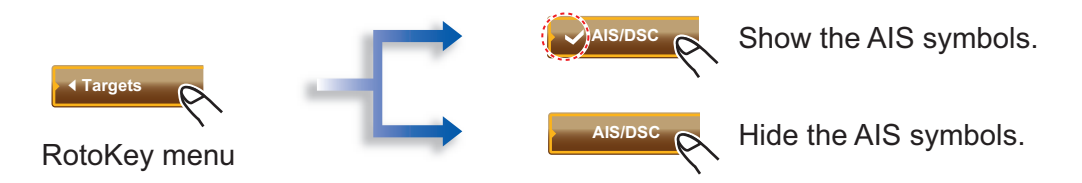

# *AIS target symbols*

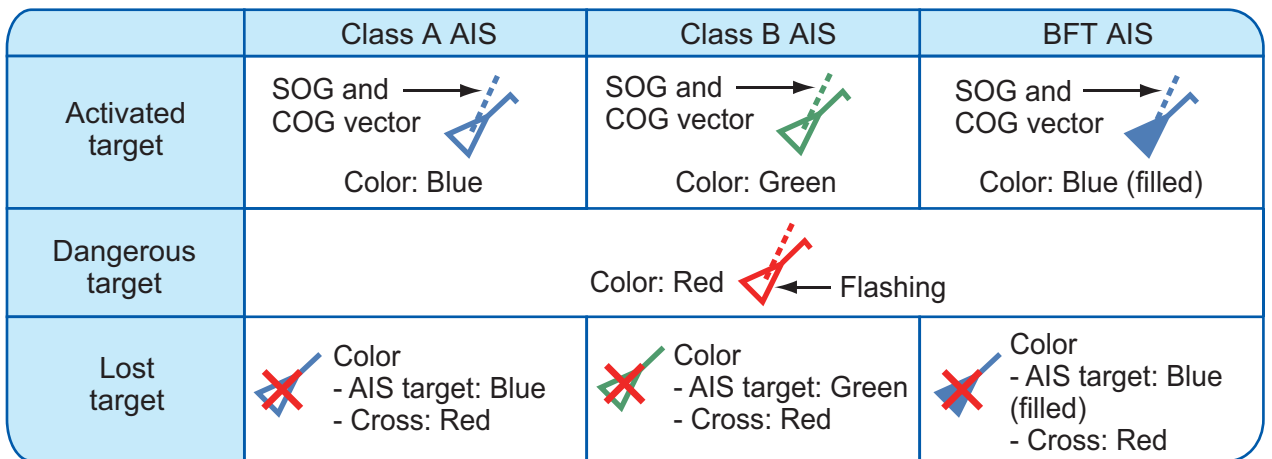

# *Proximity AIS target alarm*

The proximity AIS target alarm alerts you with the audio and visual alarms when an AIS target is within the distance you set here.

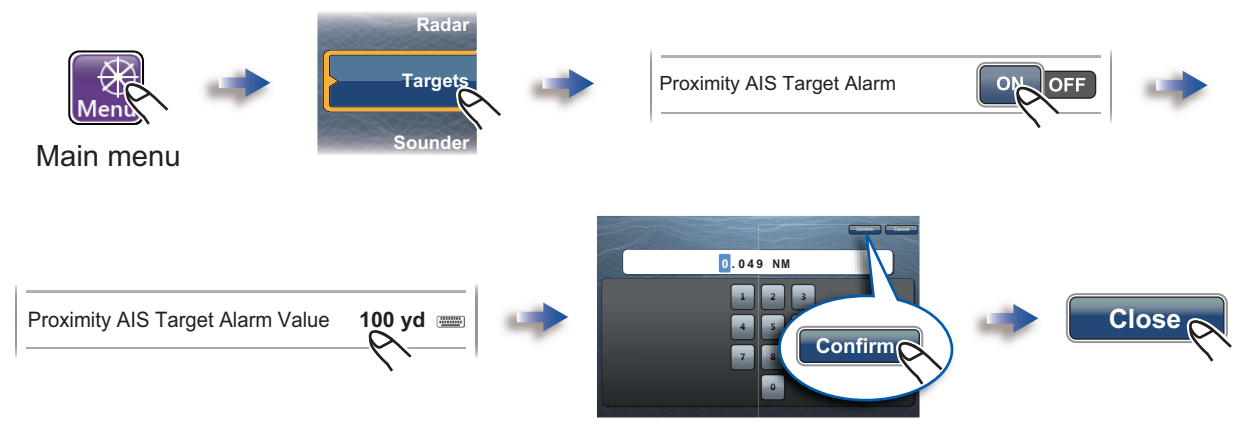

Set the value then select [Confirm].

# *How to display the target data*

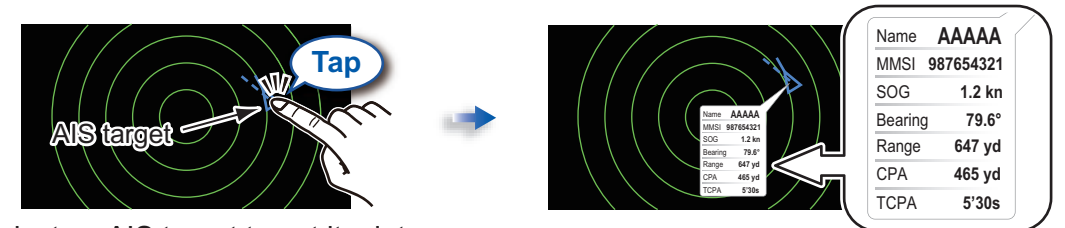

Select an AIS target to get its data.

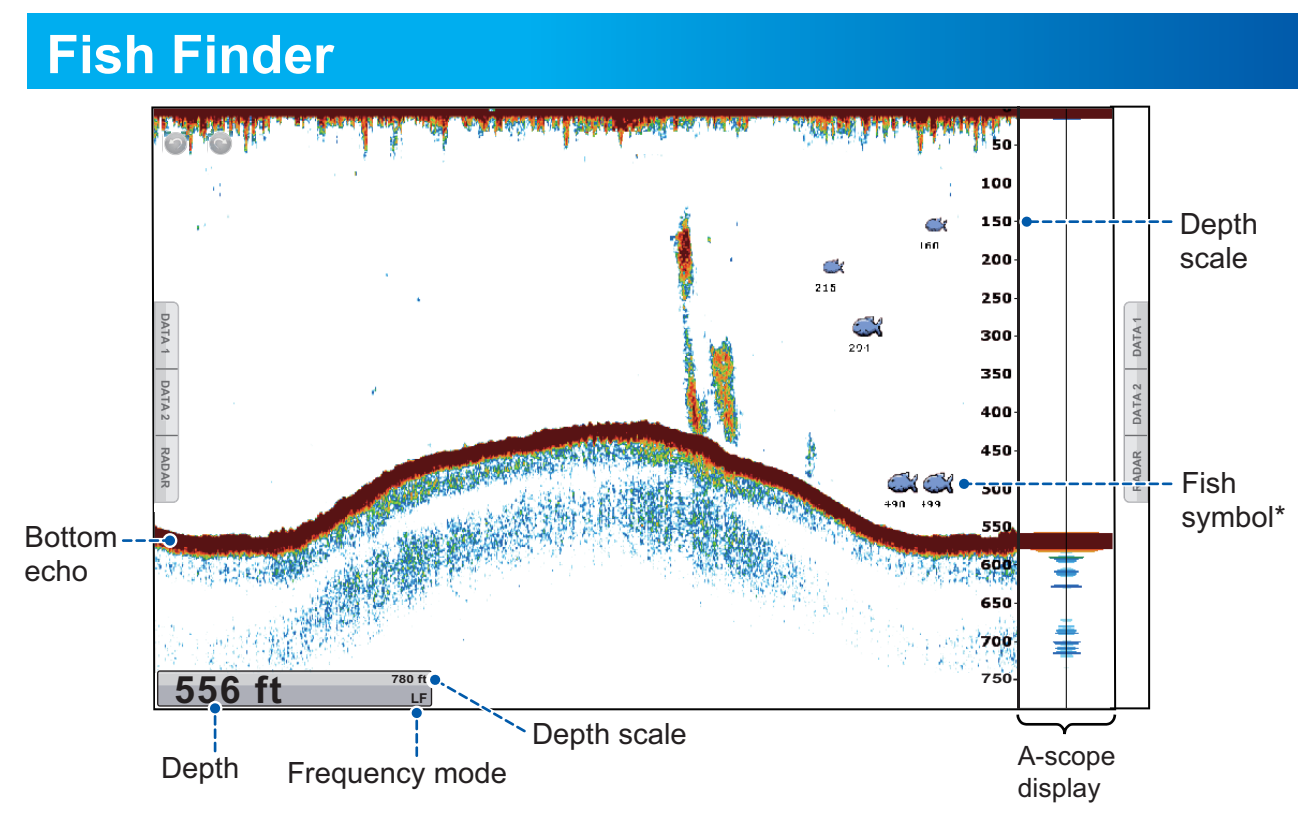

\*: The ACCU-FISH<sup>TM</sup> feature estimates the length of each fish and shows a fish symbol and depth value or fish length. This feature requires appropriate transducer and either Sounder BBDS1, DFF1, DFF3, DFF1-UHD or FCV-1150.

# *How to select the frequency ow*

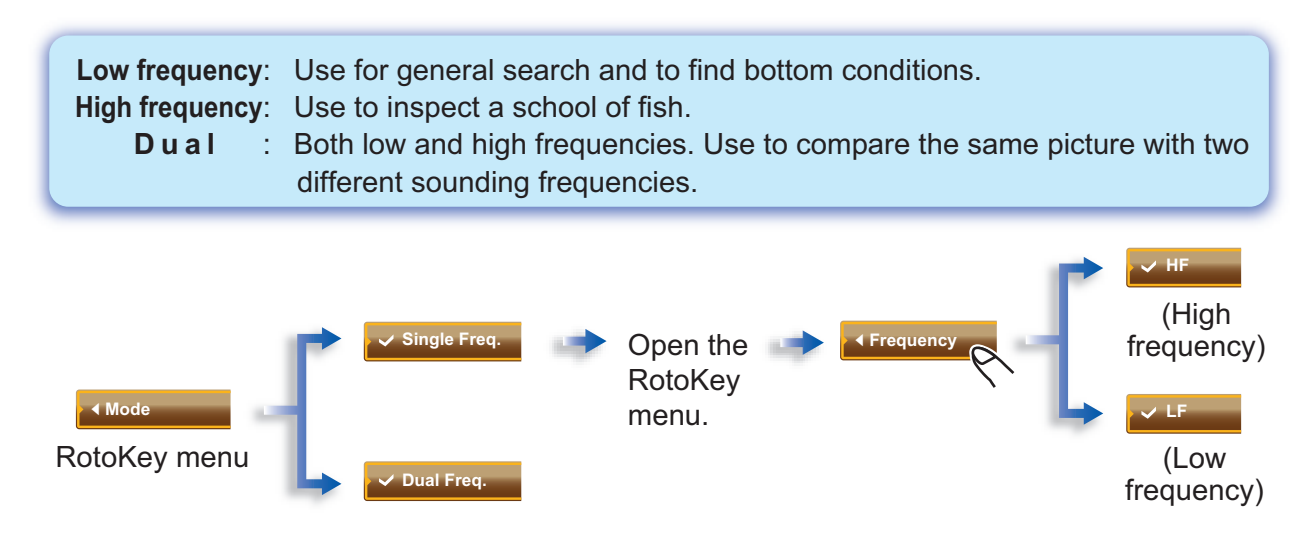

### **How to select the fish finder mode**

Your fish finder can be operated automatically or manually. In automatic operation, range, gain and clutter are automatically adjusted.

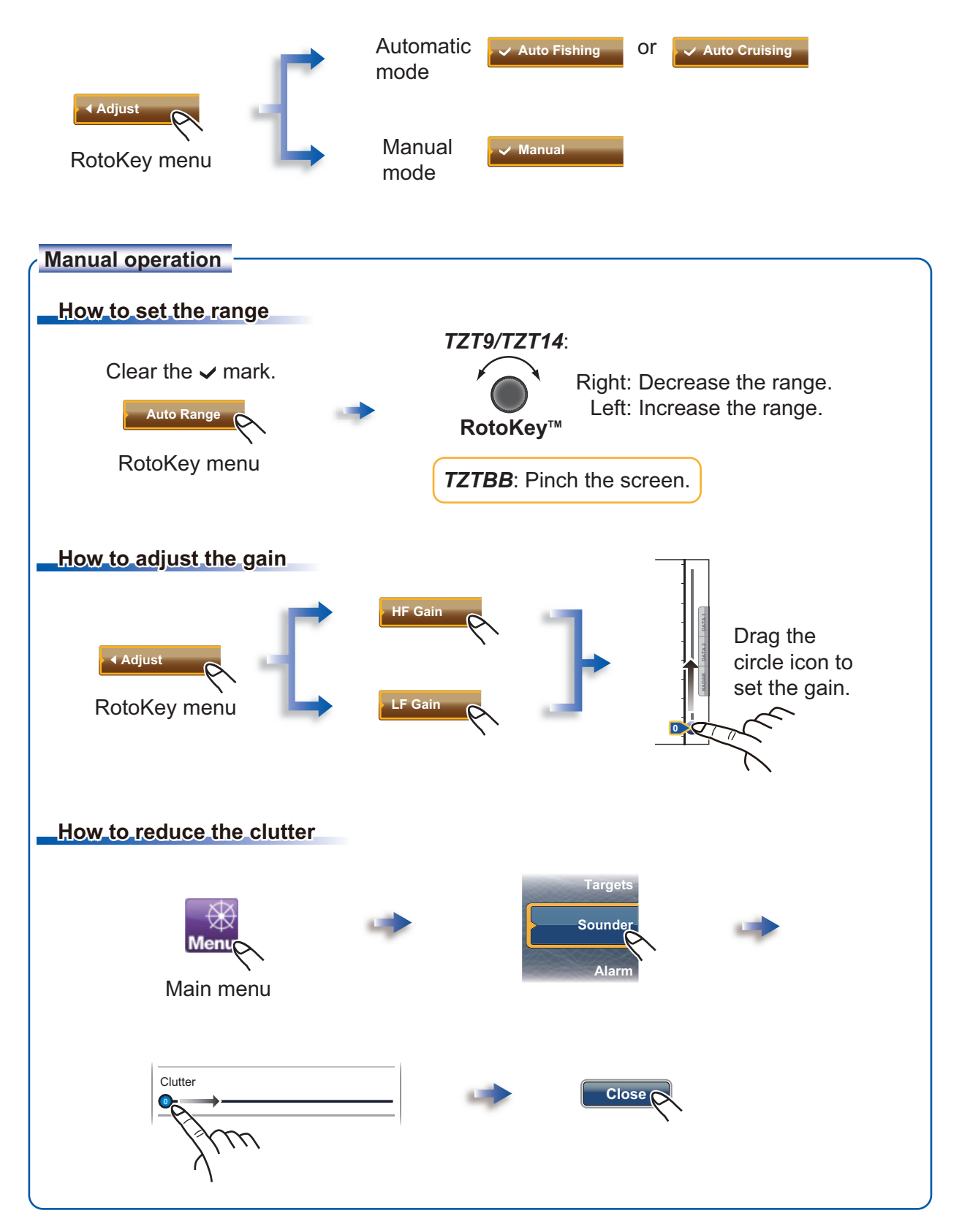

# *Zoom display oom*

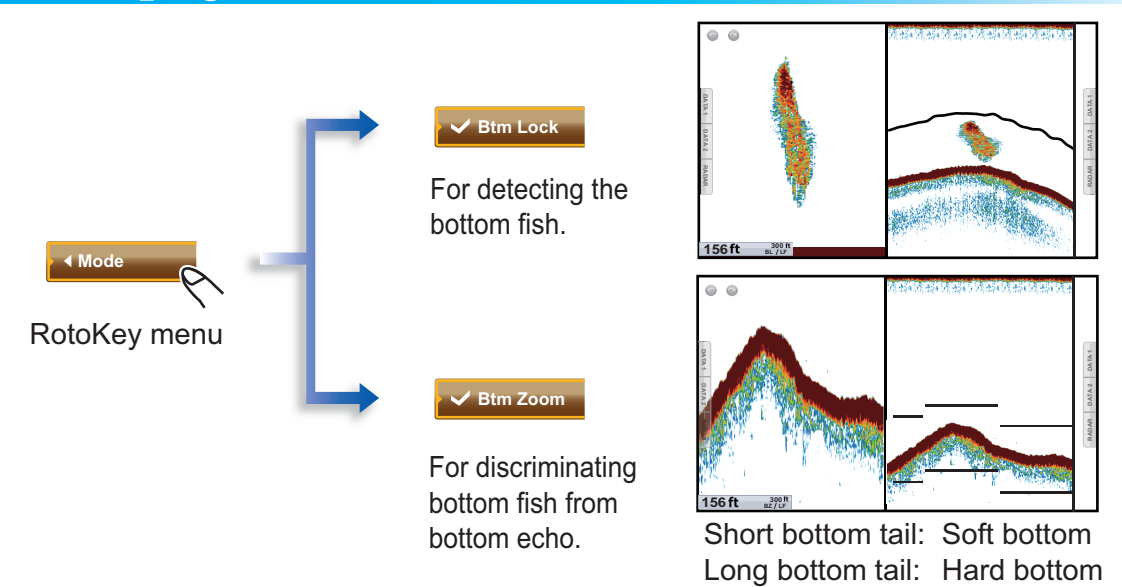

## *ACCU-FISHTM*

The ACCU-FISH<sup>™</sup> feature estimates the length of each fish and shows a fish symbol and depth value or fish length.

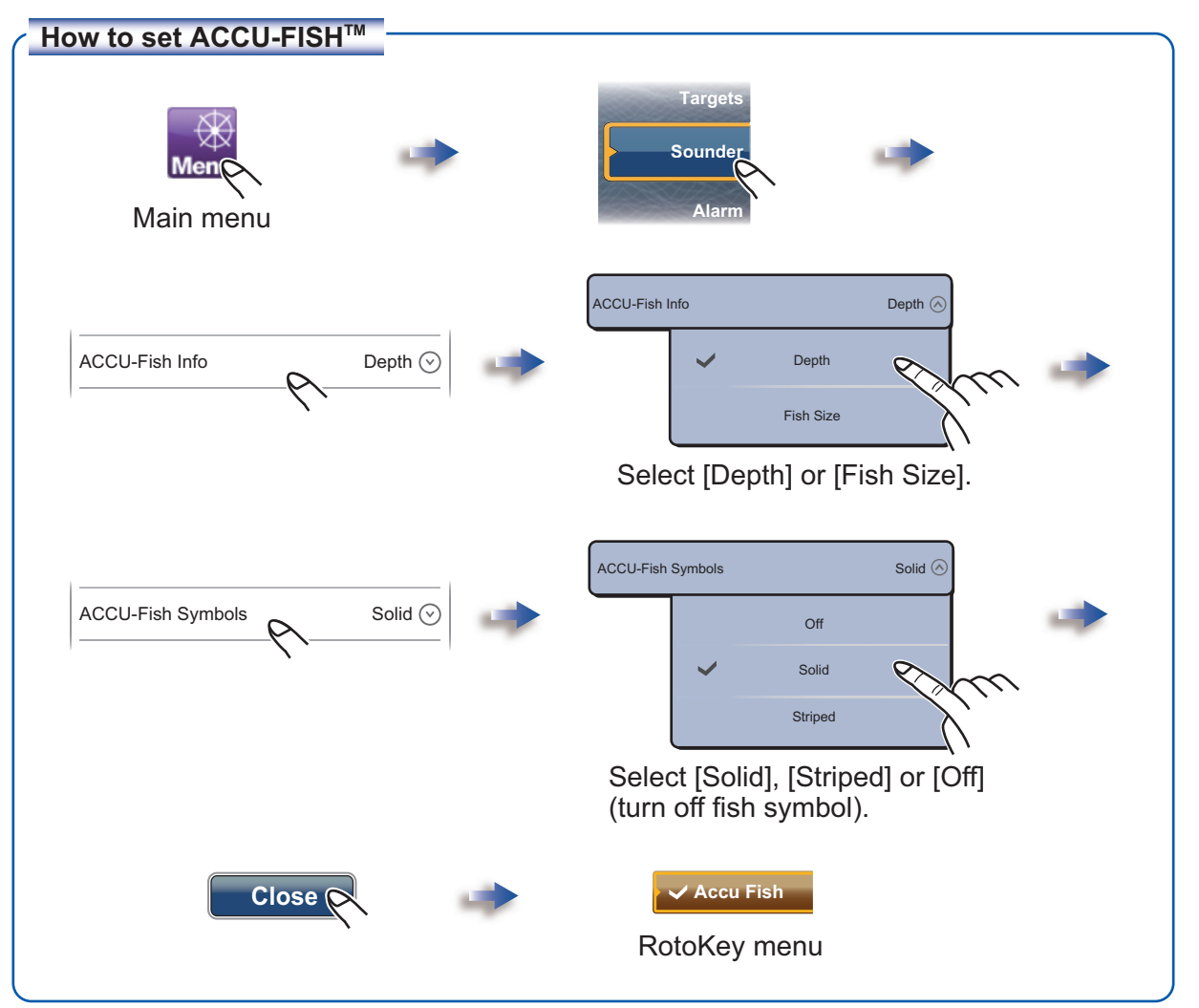

# **Wireless LAN Setting**

You can connect to the internet with the wireless LAN signal to download weather information and to connect to an iPhone, iPod or iPad.

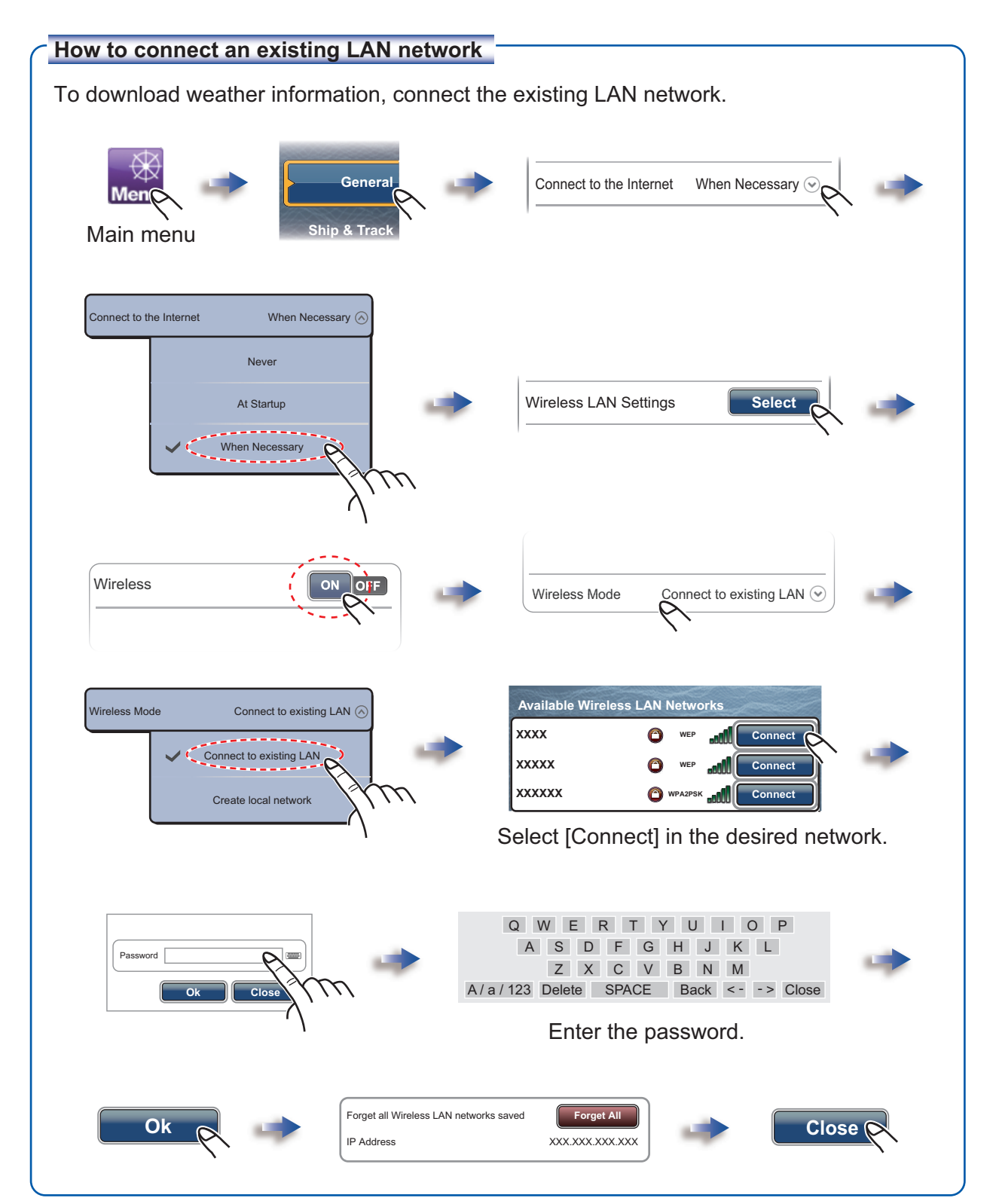

![](_page_14_Figure_0.jpeg)

Pub. No. E42-01107-D

![](_page_15_Picture_1.jpeg)